# Power Apps Integration

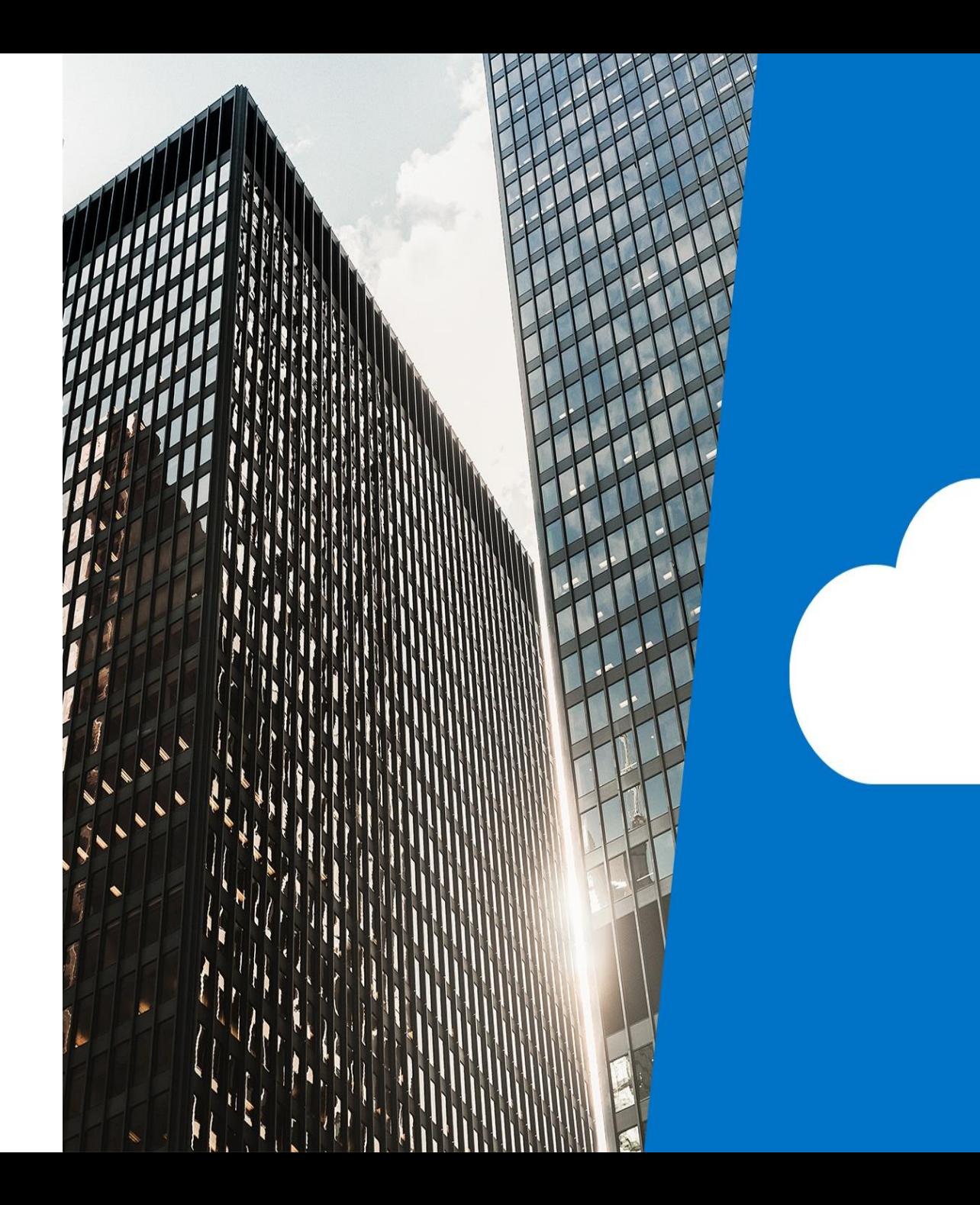

# **Topics**

- Embed Power Apps in Teams
- Embed Power Apps in SharePoint Online
- Start a flow from a Power App

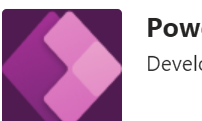

**Power Apps** Developer tools, Microsoft

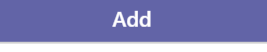

More from Microsoft Corporation

Permissions

About

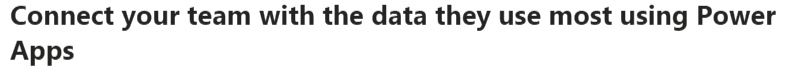

Help your team work smarter by creating apps that connect to the data they use most. Add those apps to your channel so your team can quickly find them.

### Tabs

Use in a tab at the top of a chat or channel

### Personal app

Keep track of important content and info

Created by: Microsoft Corporation Version 0.8

### **More from Microsoft Corporation**

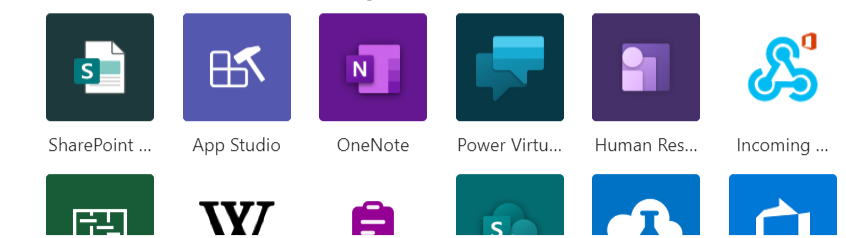

By using Power Apps, you agree to the privacy policy and terms of use.

 $\langle$  Back

# Embed Power Apps in Teams

### • Add a new Tab, search for Power Apps

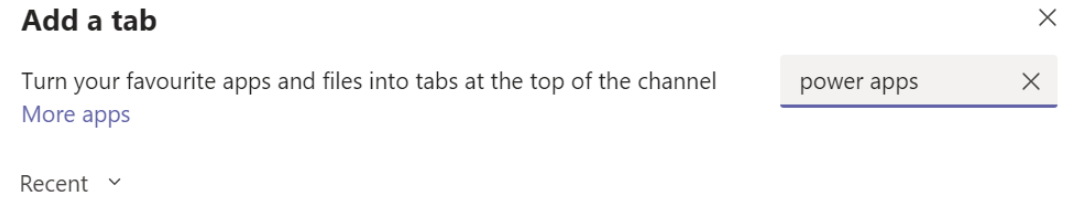

More tabs

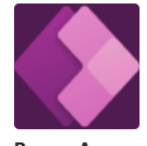

**Power Apps** 

• Search for your app

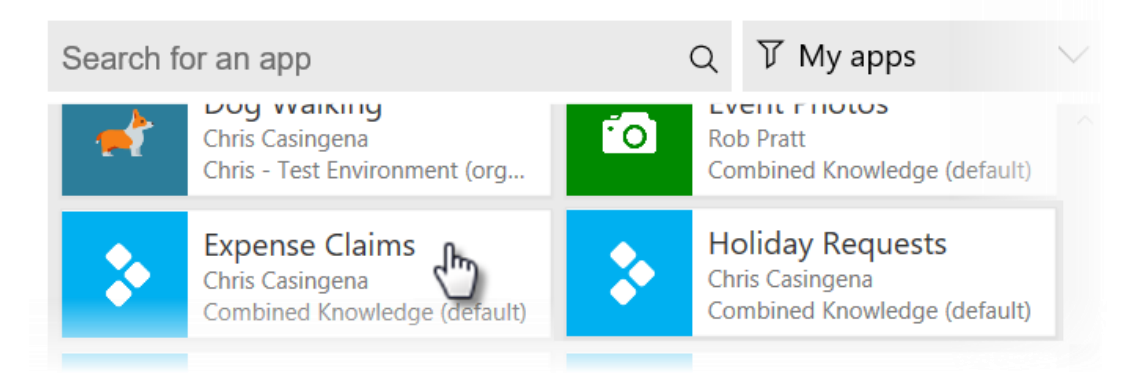

Remember to share the app with your colleagues if you are adding it to Teams. Additionally consider whether the same audience has access to any data sources used by this app

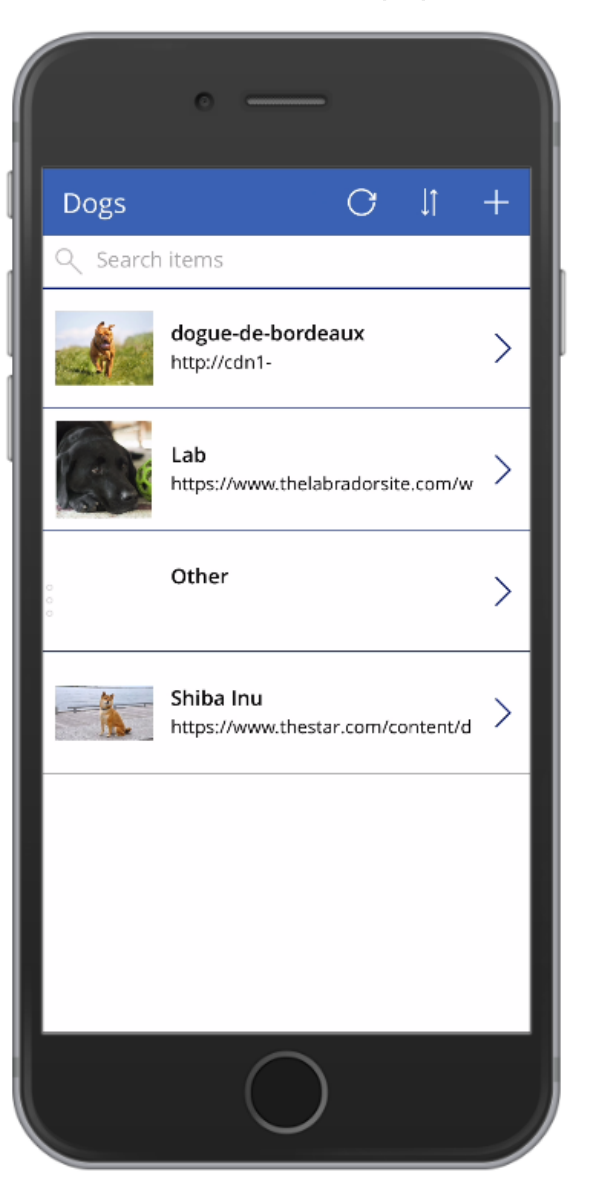

### Mobile App **Embedded** in Teams

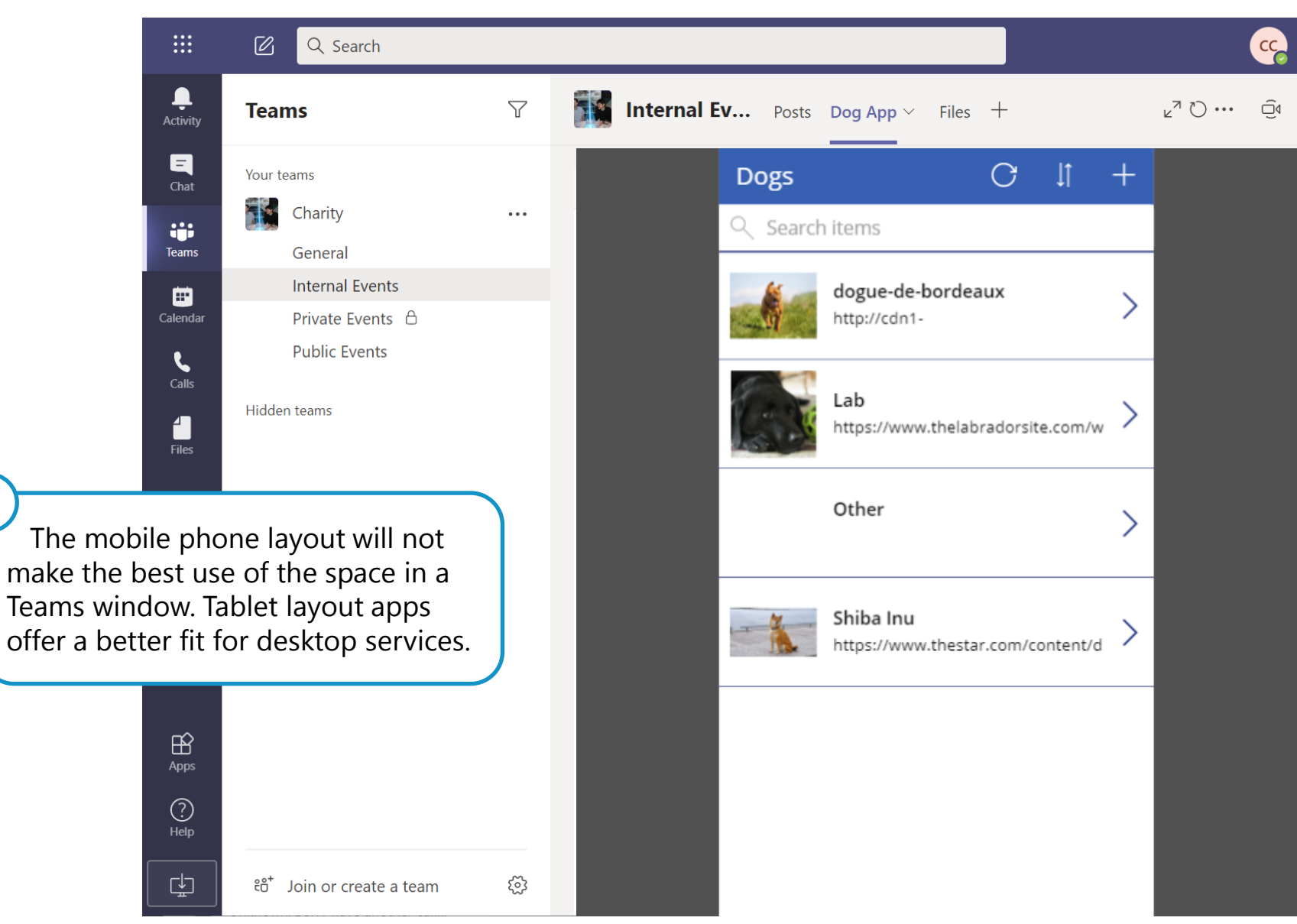

## Embed Power Apps in SharePoint Online

### Edit a modern page

• Add the Microsoft Power Apps web part

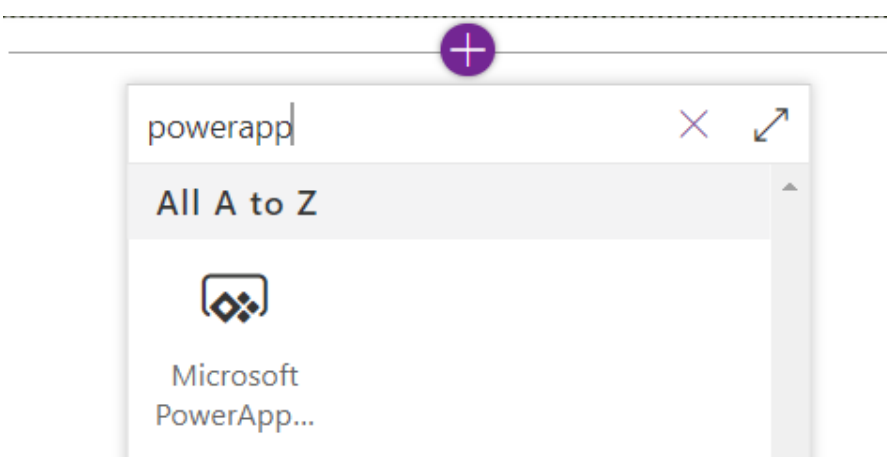

### • Enter the App URL

### Web link

https://web.powerapps.com/apps/f9dd7463-6e6e-469c-bd7a-42c0f663d210

### App ID

f9dd7463-6e6e-469c-bd7a-42c0f663d210

On the Power Apps home page click on Apps in the left navigation then click on the ellipsis (…) next to your canvas app then choose Details Here you can obtain your app URL.

### Mobile App **Embedded** in SharePoint Online

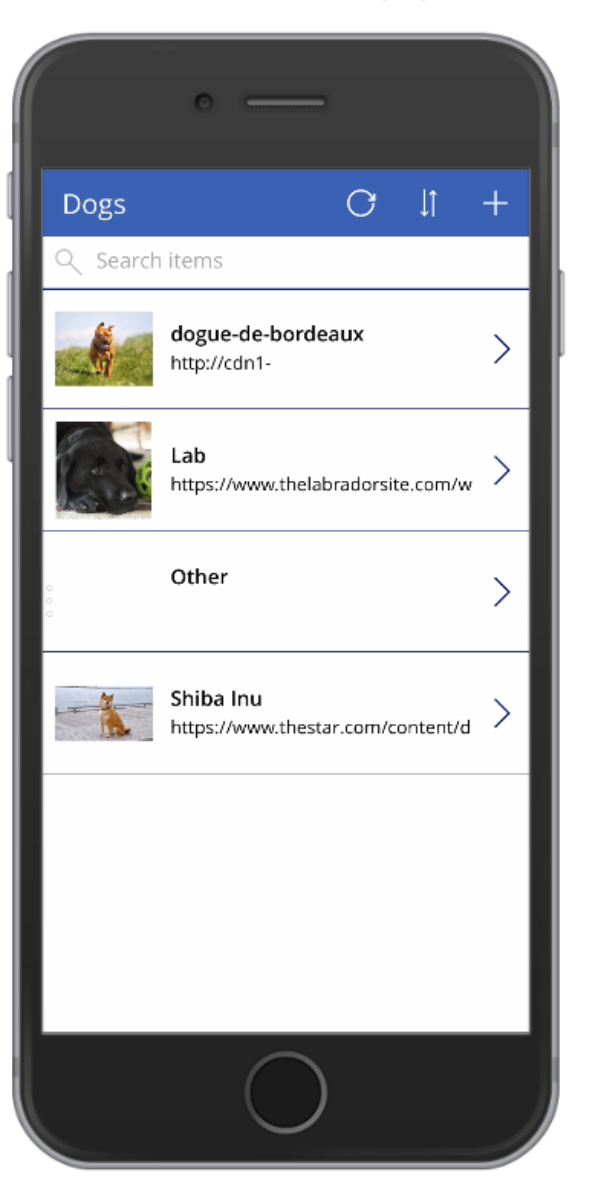

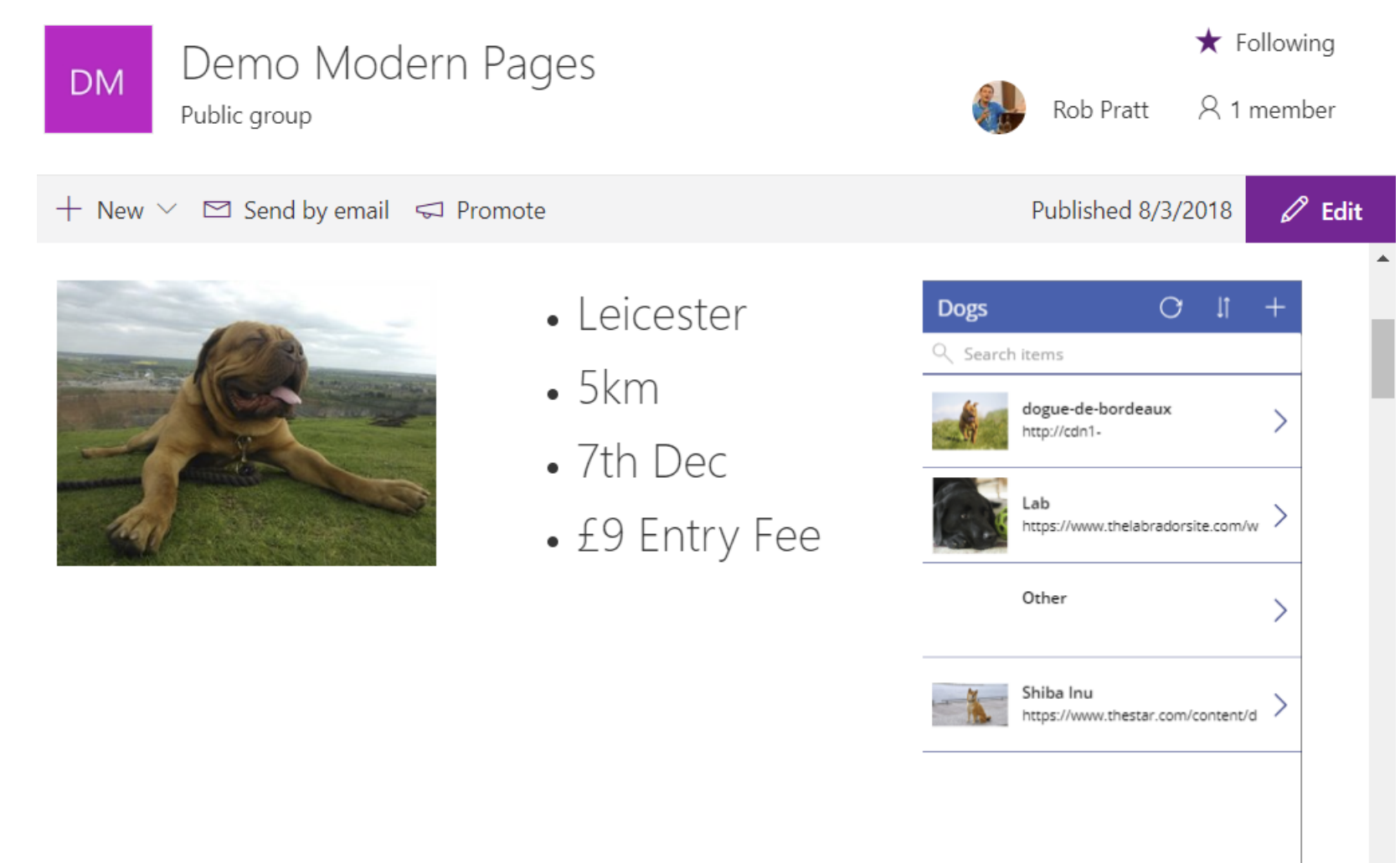

## Start a flow from Power Apps

- In Power Apps, click on a button or icon that will trigger the flow
- Click Action > Power Automate

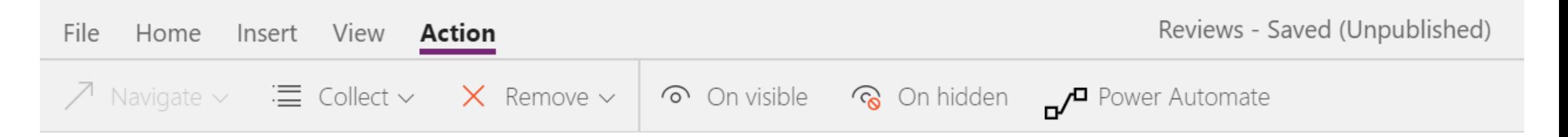

- Click the name of an existing flow or click Create a new flow
- Your Flow will begin with a Power Apps Trigger

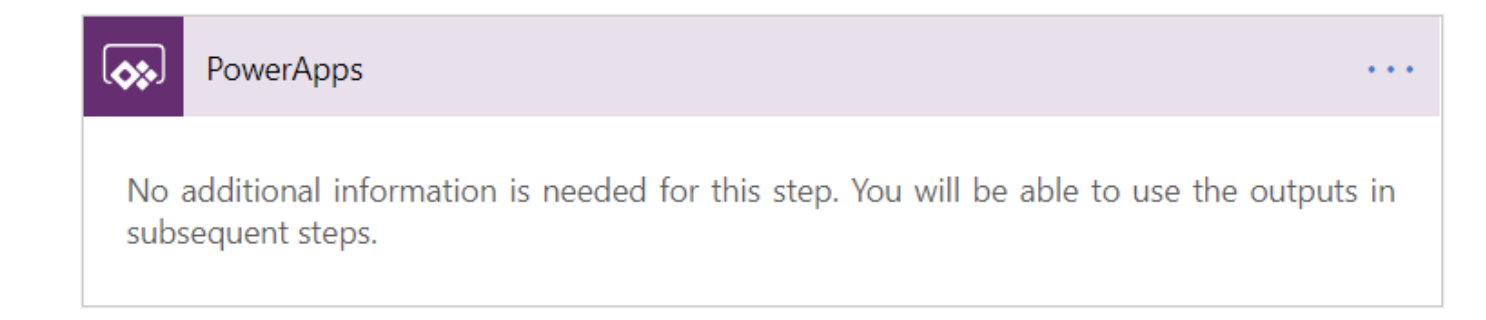

## Flow Parameters

- To pass values from Power Apps to a flow, when editing your flow click the Ask in PowerApps icon
- This tells Power Automate that a value will be passed to the flow from Power Apps
- Its useful to document these parameters
- Name and Save the flow
- Back in Power Apps click on the name of your flow
- In the formula bar, complete the formula by entering any parameters that are required by the flow

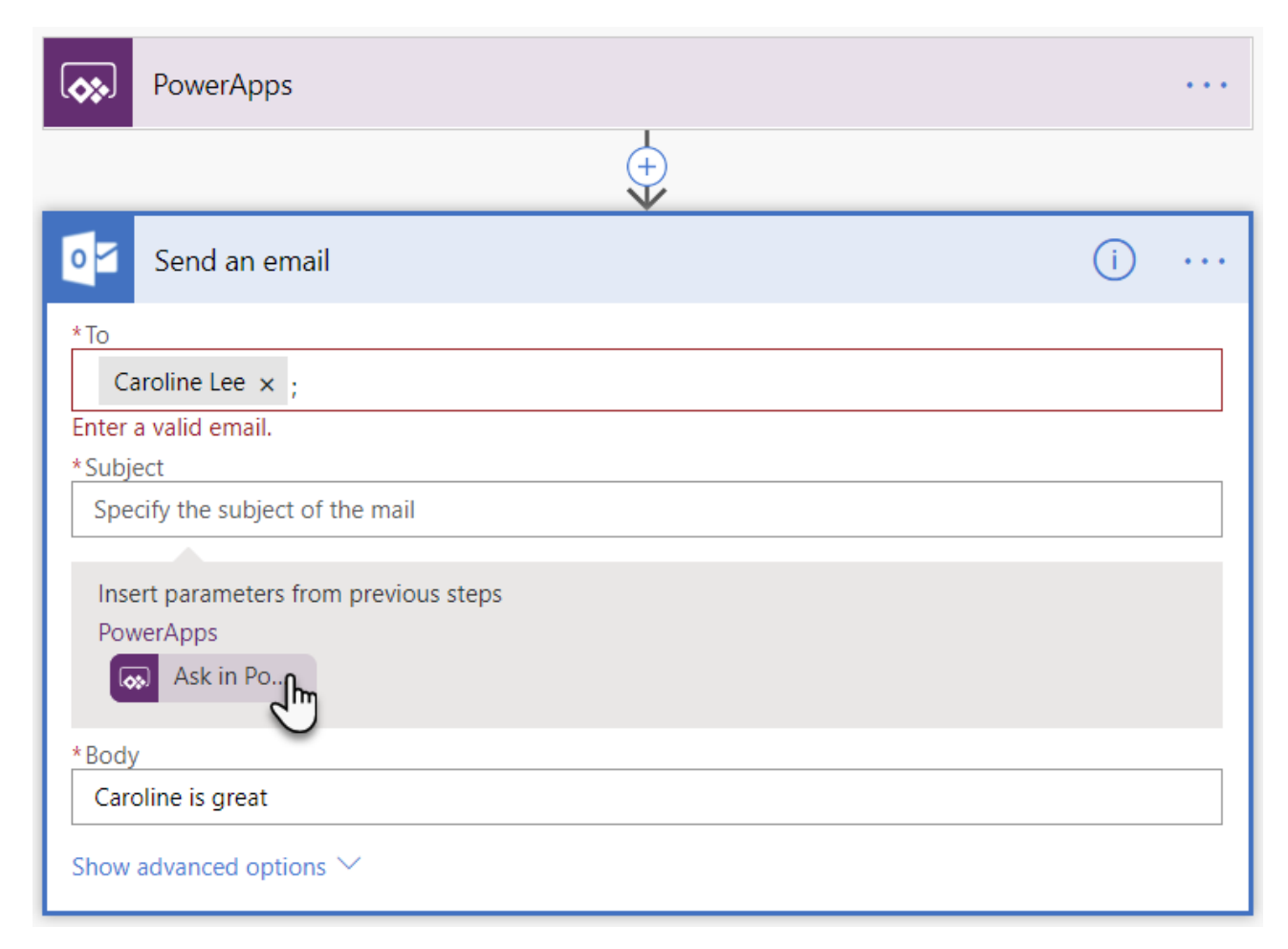

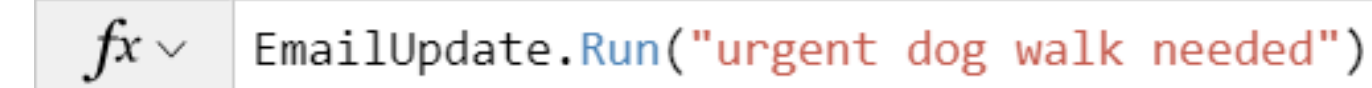

## Lab 7 – Bring your apps to other services

- Module 9: Page 62 to 68 [10 Mins]
- Exercise 1: Adding an app to Microsoft Teams
- Exercise 2: Using web parts in SharePoint

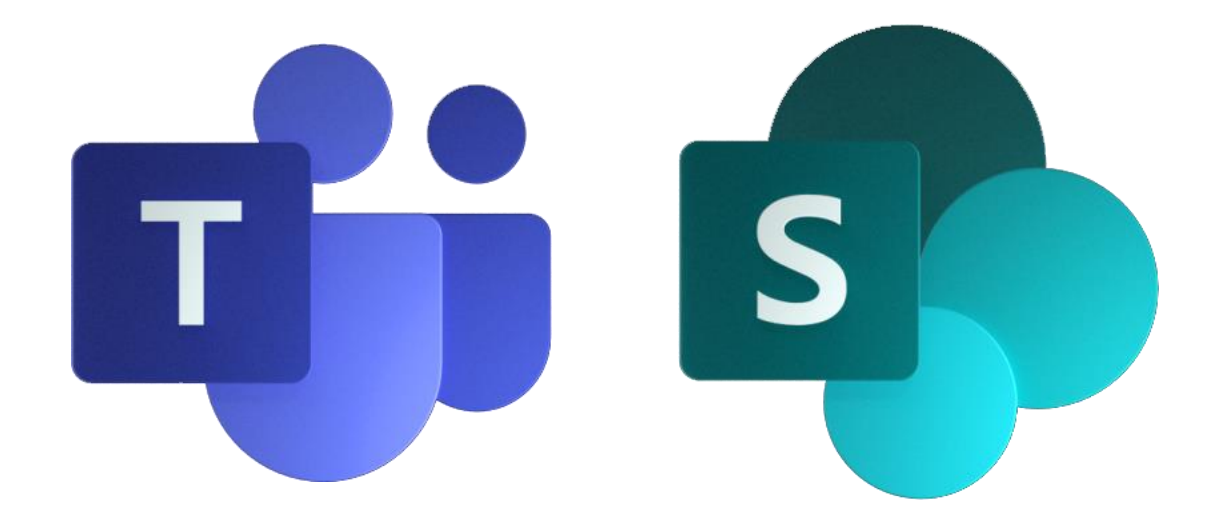

## Key Points

- Power Apps can be used as a standalone product
- You can achieve much more, by using combinations of Microsoft 365 products
- This helps deliver your apps to a wider audience
- Assisting with the adoption of an app, users can interact with the app in a system that is familiar to them
- Combining an app with Power Automate allows you to submit information from your app to a workflow to carry out an automated business process